# OpenSSLを使用したINDおよびISE pxGrid統合 用のSAN証明書の作成

### 内容

### 概要

このドキュメントでは、Industrial Network Director(IND)とIdentity Services Engine間のpxGrid統 合のためのSAN証明書を作成する方法について説明します。

### 背景説明

pxGridを使用するためにCisco ISEで証明書を作成する場合、ISEではFQDNまたはIPアドレスの みが許可されるため、サーバのショートホスト名をISE GUIに入力することはできません。

ホスト名およびFQDNを含む証明書を作成するには、証明書要求ファイルをISEの外部で作成する 必要があります。これを行うには、OpenSSLを使用して、サブジェクト代替名(SAN)フィールド エントリで証明書署名要求(CSR)を作成します。

このドキュメントには、INDサーバとISEサーバ間のpxGrid通信を有効にするための包括的な手順 は含まれていません。 これらの手順は、pxGridが設定され、サーバのホスト名が必要であること が確認された後で使用できます。 ISEプロファイラログファイルでこのエラーが見つかった場合 、通信にはホスト名証明書が必要です。

Unable to get sync statusjava.security.cert.CertificateException: No subject alternative DNS name match

#### pxGrid通信を使用したINDの初期導入手順については、

[https://www.cisco.com/c/dam/en/us/td/docs/switches/ind/install/IND\\_PxGrid\\_Registration\\_Guide\\_Final.pdf](/content/dam/en/us/td/docs/switches/ind/install/IND_PxGrid_Registration_Guide_Final.pdf) 照してください。

必要なアプリケーション

- Cisco Industrial Network Director(IND)
- Cisco Identity Services Engine (ISE)
- OpenSSL

 $\Omega$ 

MacOSと同様に、最新のLinuxバージョンでは、OpenSSLパッケージがデフォルトで ○ インストールされます。コマンドが使用できない場合は、オペレーティングシステム のパッケージ管理アプリケーションを使用してOpenSSLをインストールしてください OpenSSL for Windowsの詳細については、 ○ <https://wiki.openssl.org/index.php/Binaries>を参照してください。

## 追加情報

このドキュメントでは、次の詳細を使用します。

- INDサーバのホスト名:rch-mas-ind
- FQDN:rch-mas-ind.cisco.com
- OpenSSLの設定:rch-mas-ind.req
- 証明書要求ファイル名:rch-mas-ind.csr
- 秘密キーのファイル名: rch-mas-ind.pem
- 証明書ファイル名:rch-mas-ind.cer

# プロセスステップ

### 証明書CSRの作成

- 1. OpenSSLがインストールされているシステムで、SAN情報を含むOpenSSLオプションの要 求テキストファイルを作成します。
	- ほとんどの「\_default」フィールドはオプションです。これは、手順#2でOpenSSLコ マンドを実行している間に回答を入力できるためです。
	- SANの詳細(DNS.1、DNS.2)が必要です。DNSの短いホスト名とサーバーのFQDNの両 方を含める必要があります。必要に応じて、DNS.3、DNS.4などを使用して追加の DNS名を追加できます。
	- 要求ファイルのテキストファイルの例:

[req ] distinguished\_name =名前 req\_extensions = v3\_req [name] countryName =国名(2文字のコード) countryName\_default =米国 stateOrProvinceName =都道府県(フルネーム) stateOrProvinceName\_default = TX localityName =市区町村 localityName\_default =シスコラボ organizationalUnitName =組織単位の名前(例、IT) organizationalUnitName\_default = TAC commonName =共通名(例、自分の名前) commonName\_max = 64 commonName\_default = rch-mas-ind.cisco.com emailAddress =電子メールアドレス emailAddress\_max = 40

[v3\_req] keyUsage = keyEncipherment、dataEncipherment 拡張キー使用法= serverAuth、clientAuth subjectAltName =  $@$ alt\_names [alt\_names] DNS.1 = rch-mas-ind DNS.2 = rch-mas-ind.cisco.com

- 2. OpenSSLを使用して、SANフィールドにDNS短いホスト名を持つCSRを作成します。
	- CSRファイルに加えて秘密キーファイルを作成します。
		- コマンド: openssl req -newkey rsa:2048 -keyout <サーバ>.pem -out <サーバ>.csr -config <サー バ>.req
		- プロンプトが表示されたら、任意のパスワードを入力します。 このパスワードは後の 手順で使用するので、忘れないようにしてください。
		- プロンプトが表示されたら、有効な電子メールアドレスを入力するか、フィールドを •

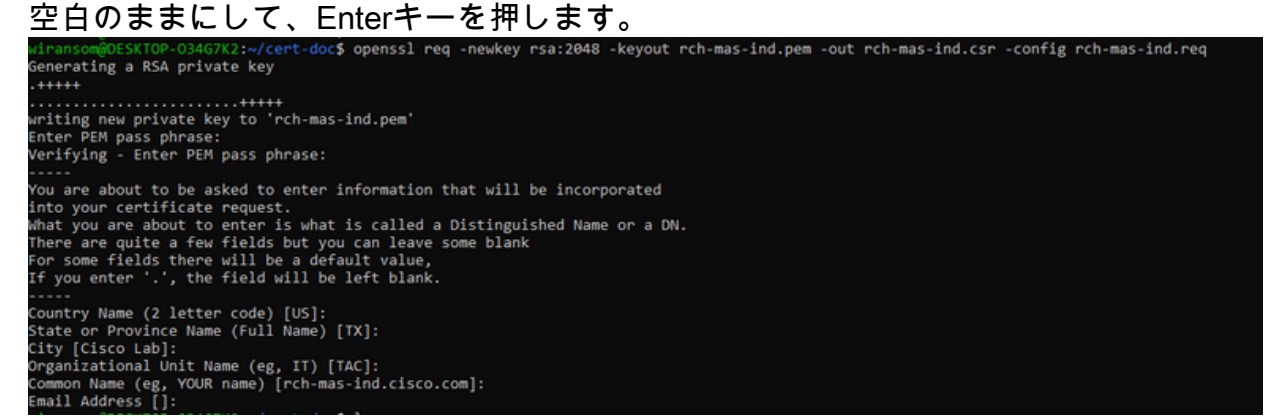

- 必要に応じて、CSRファイル情報を確認します。SAN証明書の場合は、このスクリーンシ 3. ョットで強調表示されている「x509v3 Subject Alternative Name」を確認します。
	- コマンドライン: •

openssl req -in <サーバ>.csr -noout -text

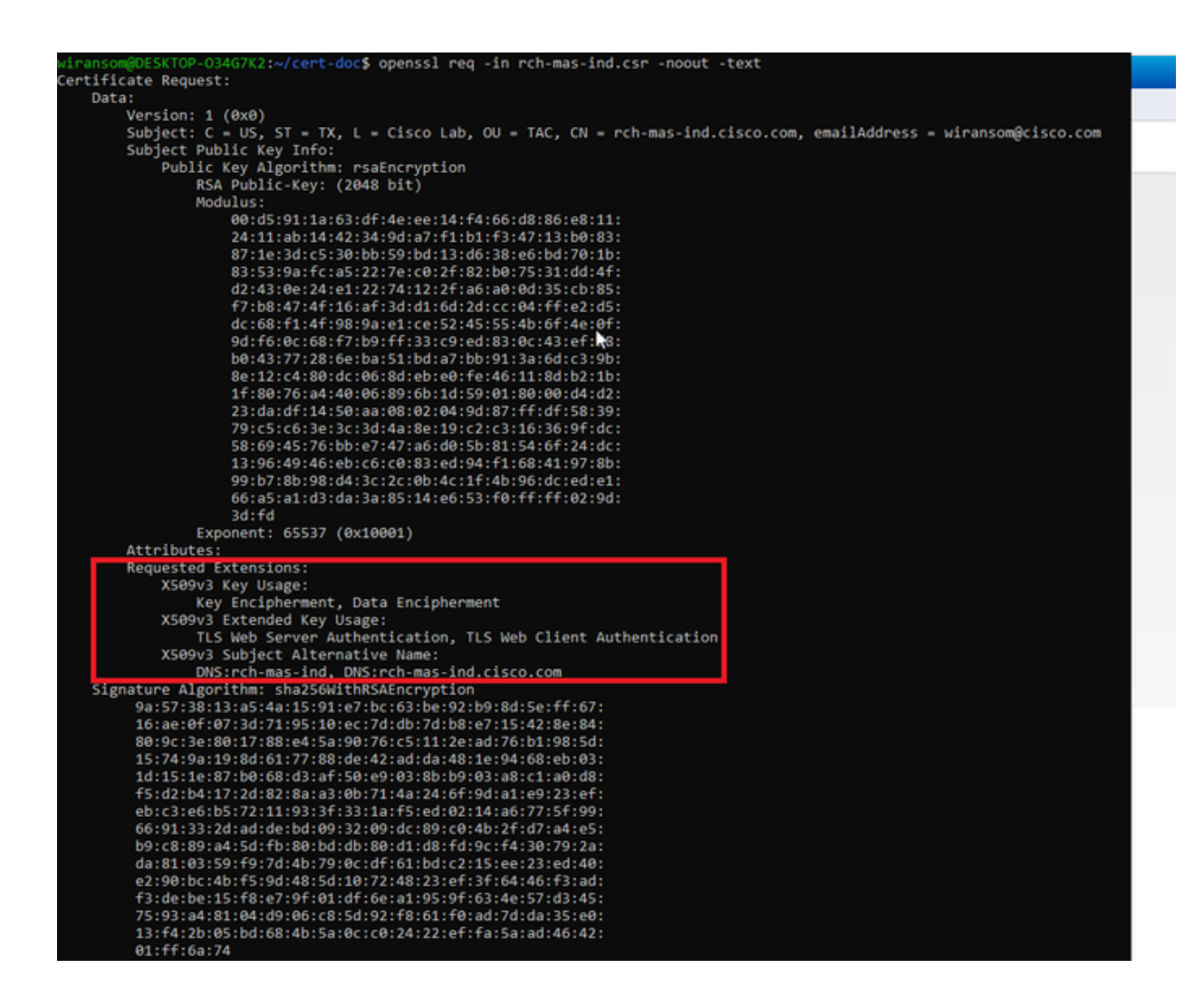

テキストエディタでCSRファイルを開きます。 セキュリティ上の理由から、サンプルのス 4. クリーンショットは不完全で編集されています。 実際に生成されたCSRファイルには、さ

らに多くの行が含まれています。<br>------BEGIN CERTIFICATE REOUEST------MIIDMDCCAhgCAOAwfzELMAkGA1UEBhMCVVMxCzAJBgNVBAgMA1RYMRIwEAYDVOOH DAlDaXNjbyBMYWIxDDAKBgNVBAsMA1RBOzEeMBwGA1UEAwwVcmNoLW1hcy1pbmOu Y2lzY28uY29tMSEwHwYJKoZIhvcNAQkBFhJ3aXJhbnNvbUBjaXNjby5jb20wggEi MA0GCSqGSIb3DQEBAQUAA4IBDwAwggEKAoIBAQDVkRpj307uFPRm2IboESQRqxRC NJ2n8bHzRxOwg4cePcUwu1m9E9Y45r1wG4NTmvylIn7AL4KwdTHdT9JDDiThInQS L6agDTXLhfe4R08Wrz3RbS3MBP/i1dxo8U+YmuHOUkVVS29OD532DGj3uf8zye2D @iPa3xRQqggCBJ2H/99YOXnFxj48PUqOGcLDFjaf3FhpRXa750em0FuBVG8k3BOW AAGgbDBqBgkqhkiG9w0BCQ4xXTBbMAsGA1UdDwQEAwIEMDAdBgNVHSUEFjAUBggr BgEFBQcDAQYIKwYBBQUHAwIwLQYDVR0RBCYwJIILcmNoLW1hcy1pbmSCFXJjaC1t YXMtaW5kLmNpc2NvLmNvbTANBgkqhkiG9w0BAQsFAAOCAQEAmlc4E6VKFZHnvGO+ krmNXv9nFq4PBz1xlRDsfdt9uOcVQo6EgJw+gBeI5FqQdsURLq12sZhdFXSaGY1h d4jeQq3aSB6UaOsDHRUeh7Bo069Q6QOLuQOowaDY9dK0Fy2CiqMLcUokb52h6SPv Af9qdA== -----END CERTIFICATE REQUEST-----

5. 秘密キーファイル(<server>.pem)は、後の手順で使用するときにPCにコピーします。

作成したCSRファイル情報を使用して、Cisco ISEで証明書を生成します

ISE GUI内:

- 既存のpxGridクライアントを削除します。 1.
	- Administration > pxGrid Services > All Clientsの順に移動します。
	- 既存のクライアントのホスト名がリストされている場合は、そのホスト名を検索して 選択します。
	- 見つかり、選択されている場合は、[削除]ボタンをクリックし、[選択を削除]を選択し ます。 必要に応じて確認します。
- 新しい証明書を作成します。 2.

○

- pxGridサービスページのCertificatesタブをクリックします。
- 次のオプションを選択します。
	- 「実行したい」:
		- 「単一の証明書の生成(証明書署名要求を使用)」
	- 。証明書署名要求の詳細:
		- テキストエディタからCSRの詳細をコピーして貼り付けます。 必ず BEGIN行とEND行を含めてください。
	- 「証明書のダウンロード形式」 ○
		- 「Certificate in Privacy Enhanced Electronic Mail (PEM) format, key in PKCS8 PEM format.」(プライバシー強化電子メール(PEM)形式の証明書、 PKCS8 PEM形式のキー)
	- 証明書のパスワードを入力し、確認します。
	- [Create] ボタンをクリックします。

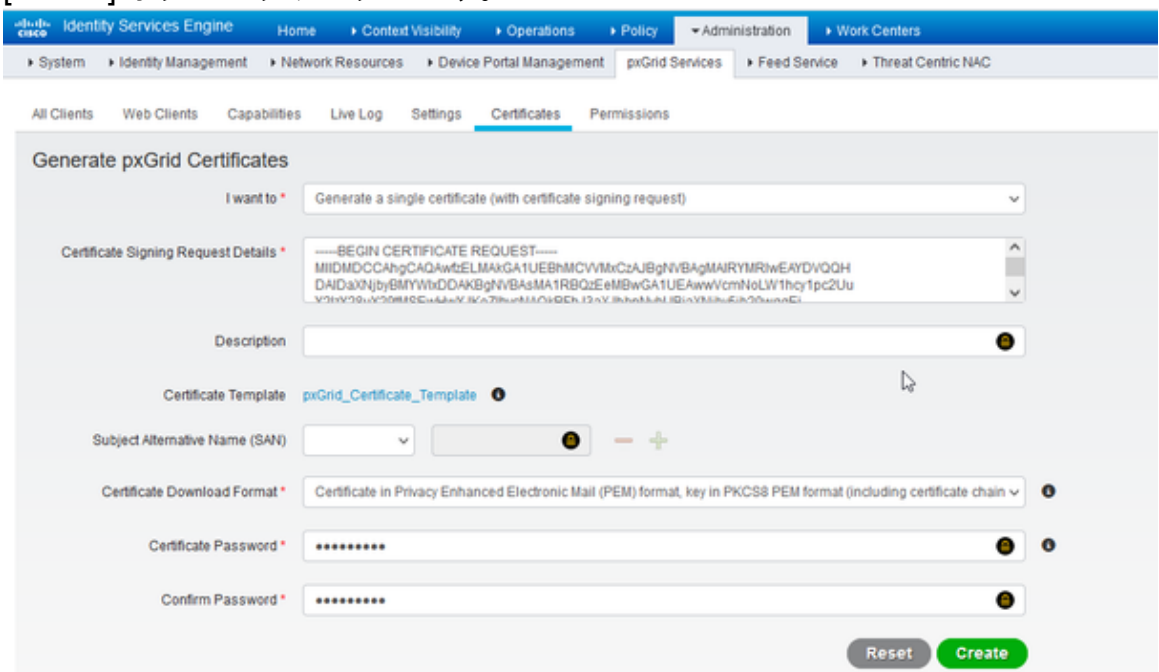

- これにより、証明書ファイルと証明書チェーンの追加ファイルを含むZIPファイ ルが作成され、ダウンロードされます。ZIPファイルを開き、証明書を抽出しま す。
	- ファイル名は通常、<IND server fqdn>.cerです。
	- ISEのバージョンによっては、ファイル名は<IND fqdn>\_<IND short name>.cerです。

新しい証明書をINDサーバにインポートし、pxGridで使用できるようにします

IND GUI内:

- 1. pxGridサービスを無効にして、新しい証明書をインポートし、アクティブな証明書として設 定できるようにします。
	- Settings > pxGridの順に移動します。
	- クリックしてpxGridを無効にします。

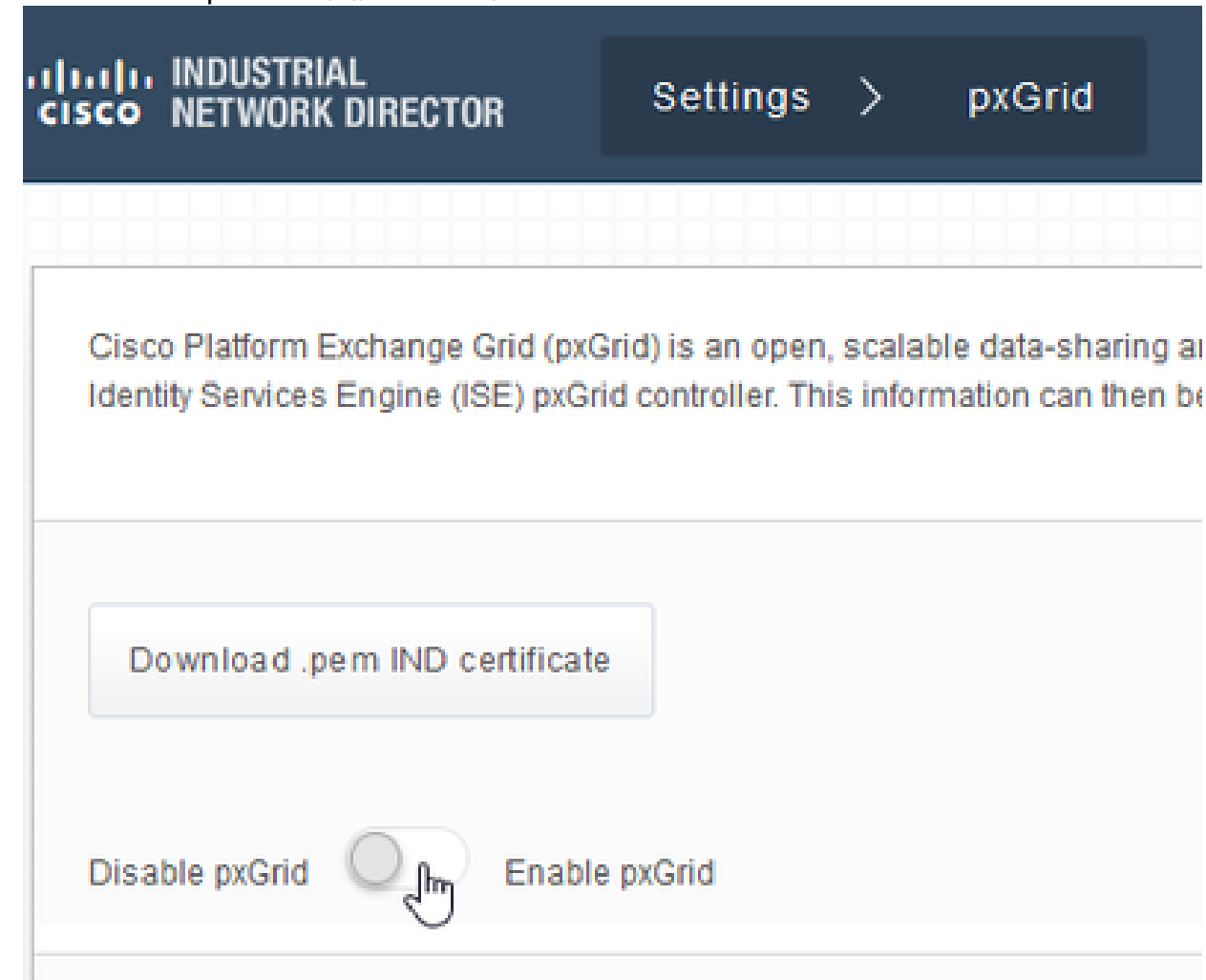

- 2. 新しい証明書をシステム証明書にインポートします。
	- Settings > Certificate Managementの順に移動します。
	- [システム証明書]をクリックします。
	- [証明書の追加]をクリックします。
	- 証明書名を入力します。
	- 「証明書」の左にある「参照」をクリックし、新しい証明書ファイルを見つけます。
	- 「Certificate」の左側にある「Browse」をクリックし、CSRの作成時に保存した秘密 キーを探します。
	- OpenSSLで秘密キーとCSRを作成するときに以前使用したパスワードを入力します。
	- 「アップロード」をクリックします。

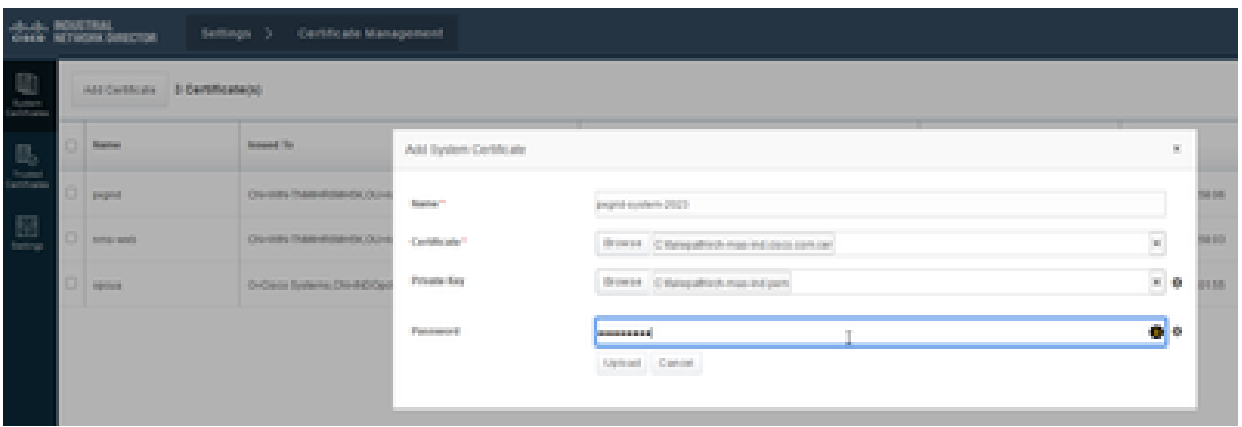

- 信頼できる証明書として新しい証明書をインポートします。 3.
	- Settings > Certificate Managementに移動し、Trusted Certificatesをクリックします。
	- [証明書の追加]をクリックします。
	- 証明書名を入力します。これは、システム証明書で使用されている名前とは異なる名 前にする必要があります。
	- 「証明書」の左にある「参照」をクリックし、新しい証明書ファイルを見つけます。
	- パスワードフィールドは空のままにしておくことができます。
	- 「アップロード」をクリックします。

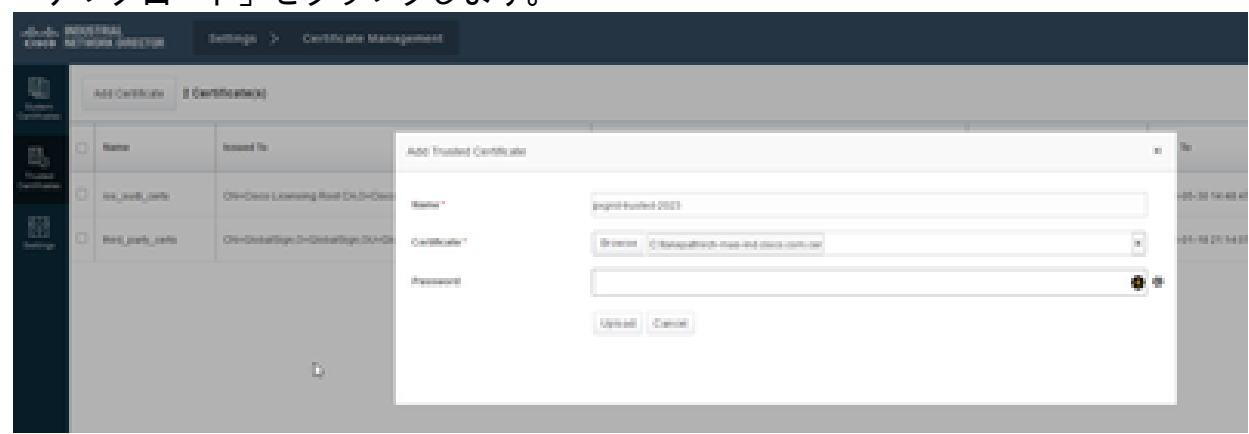

新しい証明書を使用するようにpxGridを設定します。 4.

- Settings > Certificate Managementに移動し、Settingsをクリックします。
- まだ行っていない場合は、「pxGrid」の下の「CA証明書」を選択します。
- 証明書のインポート中に作成されたシステム証明書名を選択します。
- [Save] をクリックします。

pxGridを有効にしてISEサーバに登録します。

#### IND GUI内:

- 1. Settings > pxGridの順に移動します。
- 2. スライダをクリックしてpxGridを有効にします。
- このINDサーバでpxGridをISEに初めて登録するときでない場合は、[Connect Using 3. the Existing Node]を選択します。 INDノードとISEサーバ情報が自動的に入力されま す。
- pxGridを使用するために新しいINDサーバーを登録するには、必要に応じて「新規ノ 4. ードの登録」を選択します。 INDノード名を入力し、必要に応じてISEサーバを選択

します。

• ISEサーバがサーバ1またはサーバ2のドロップダウンオプションに表示されない 場合は、[設定] > [ポリシーサーバ]を使用して新しいpxGridサーバとして追加で きます

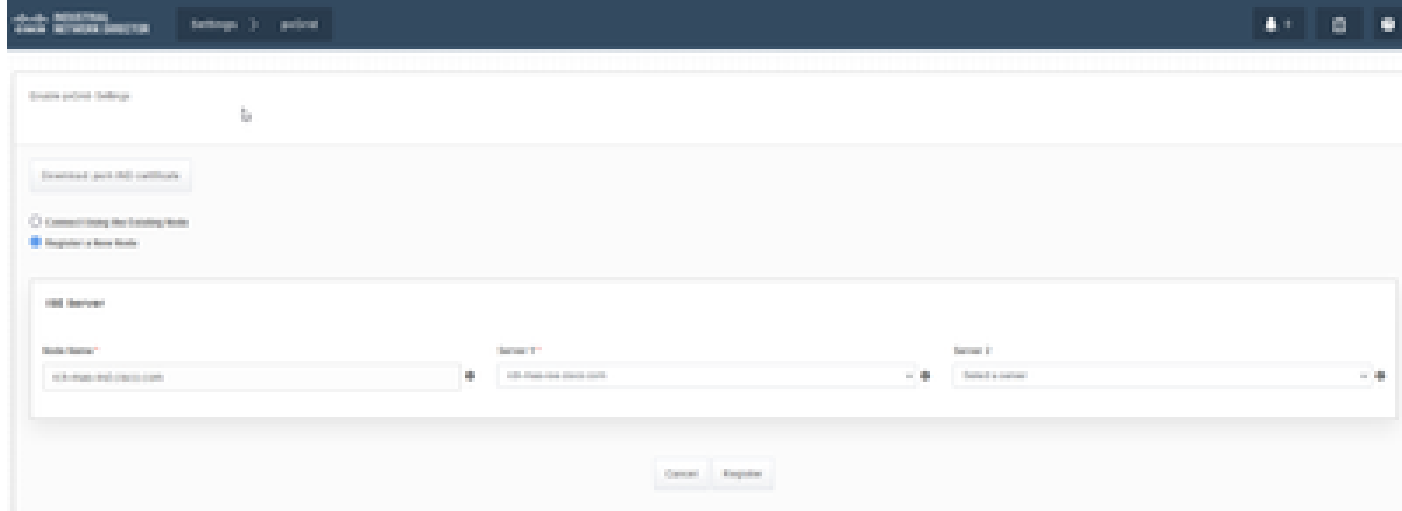

5. [Register] をクリックします。確認メッセージが画面に表示されます。

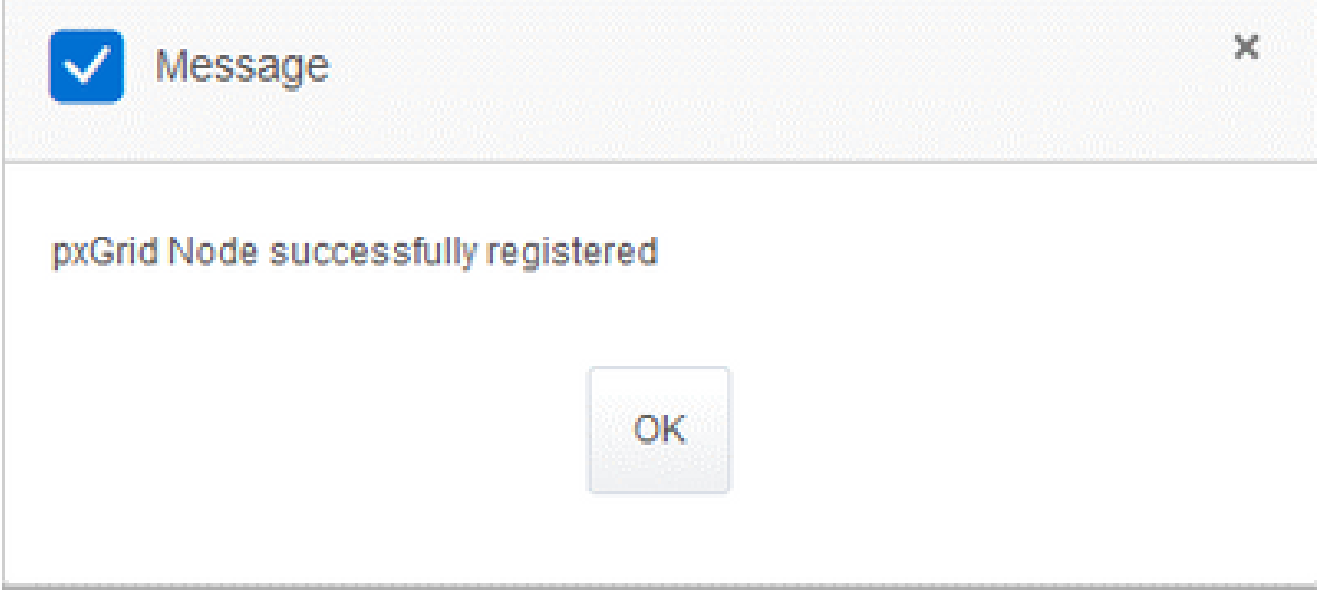

### ISEサーバでの登録要求の承認

ISE GUI内:

- Administration > pxGrid Services > All Clientsの順に移動します。 承認保留中のリクエスト 1. には、「承認保留中の合計数(1)」と表示されます。
- 2. [承認待ちの合計数(1)]をクリックし、[すべて承認]を選択します。

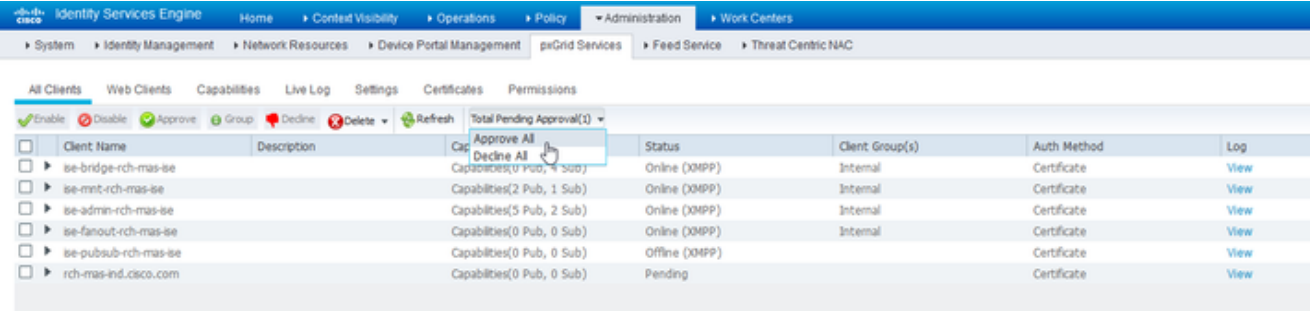

3. 表示されるポップアップで、[すべて承認]をクリックします。

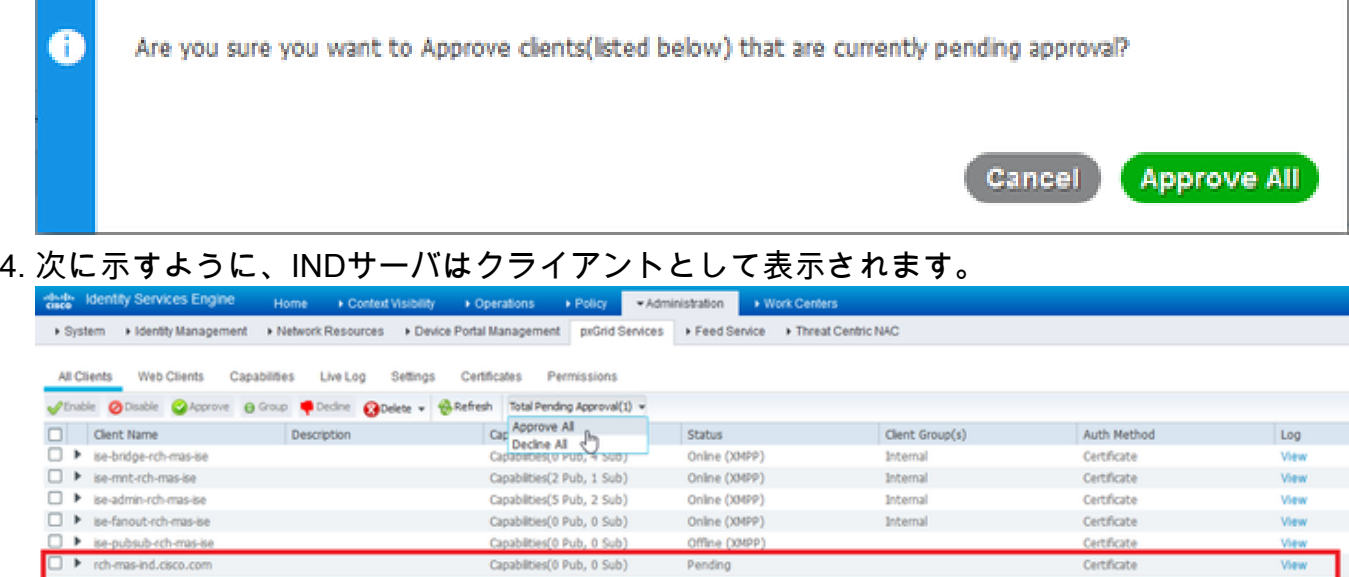

INDサーバでのpxGridサービスのアクティブ化

### IND GUI内:

- 1. Settings > pxGridの順に移動します。
- 2. 「アクティブ化」をクリックします。

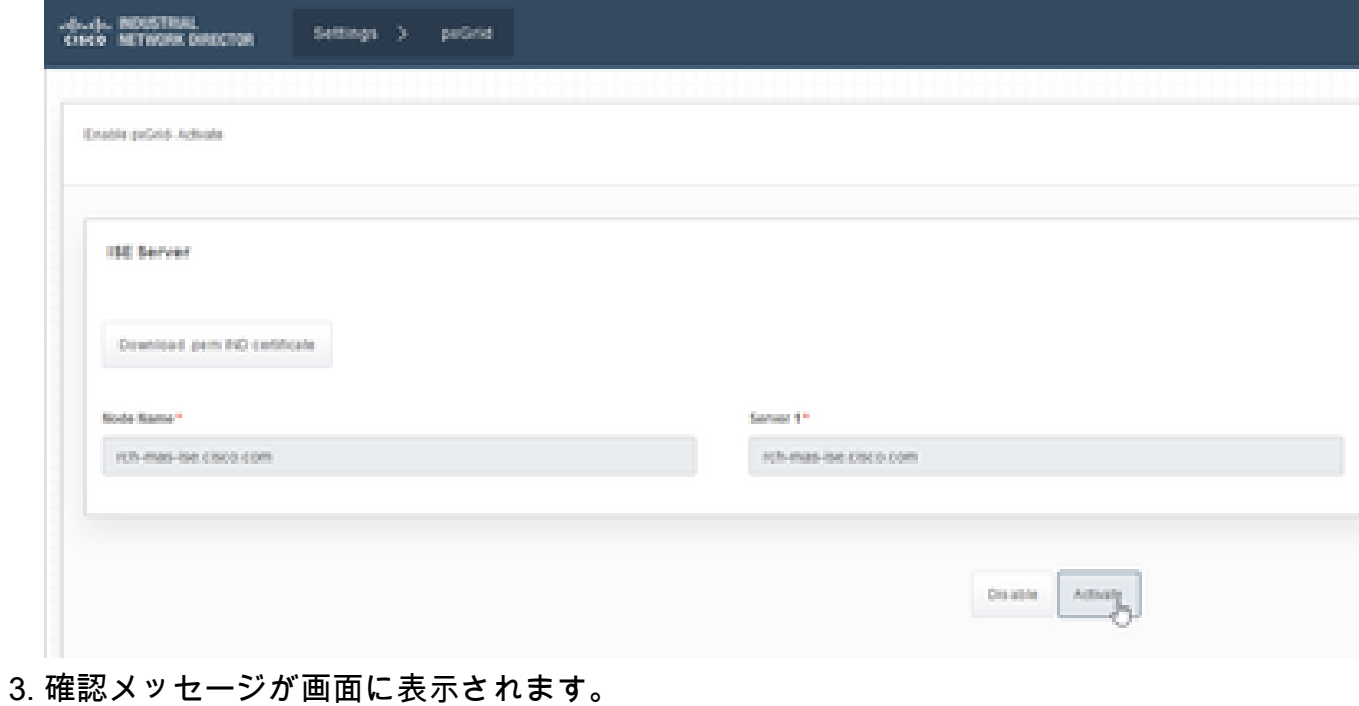

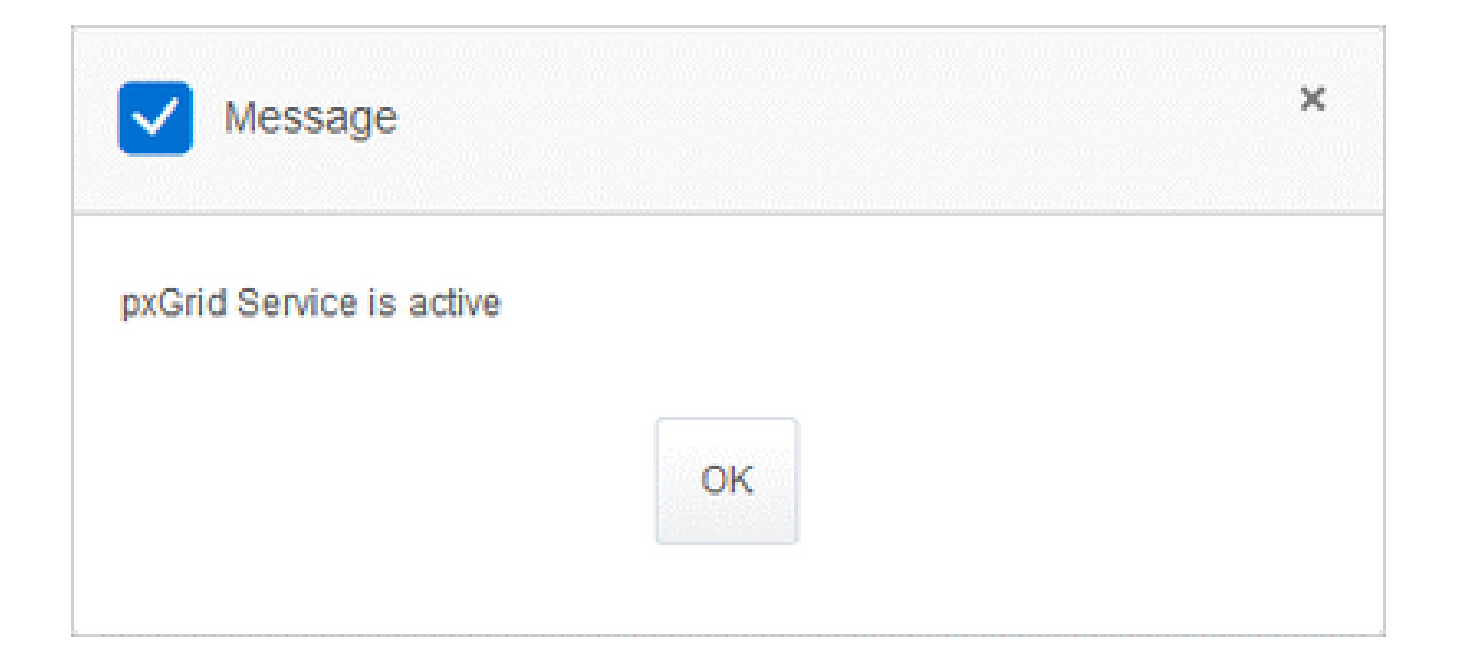

翻訳について

シスコは世界中のユーザにそれぞれの言語でサポート コンテンツを提供するために、機械と人に よる翻訳を組み合わせて、本ドキュメントを翻訳しています。ただし、最高度の機械翻訳であっ ても、専門家による翻訳のような正確性は確保されません。シスコは、これら翻訳の正確性につ いて法的責任を負いません。原典である英語版(リンクからアクセス可能)もあわせて参照する ことを推奨します。